## **SO Southern OREGON UIUNIVERSITY**

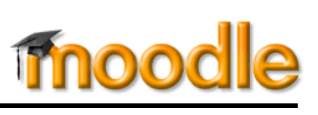

Missing your editing icons in Moodle textboxes? Recent updates of Internet Explorer may have left you without access to the HTML toolbar in Moodle textboxes.

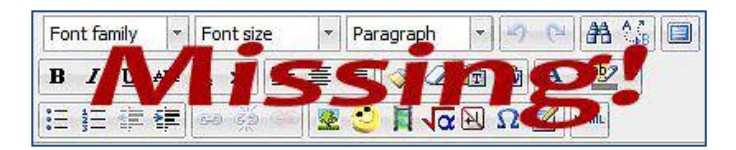

To restore your editing tools, you need to update your "compatibility view" settings. To do so:

- 1. Open Internet Explorer, then click on the **Tools** icon in the upper right corner, highlighted here in yellow.
- 2. Click on **Compatibility View settings**.
- 3. If you're logged into Moodle or another SOU application, you will probably see sou.edu already entered in the **Add this website** field, as shown here. If not, type in sou.edu.
- 4. Click on **Add**.
- 5. After you've added sou.edu to your list, you'll see it appear in the box below of websites you've added to compatibility view.
- 6. Click on **Close**.
- 7. Voilà! Your text editor is back!

Keep in mind that we recommend using Firefox for Moodle, but if you do use Internet Explorer, you'll be a lot happier with your editing tools restored!

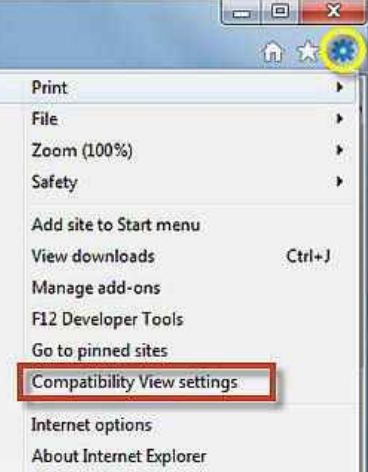

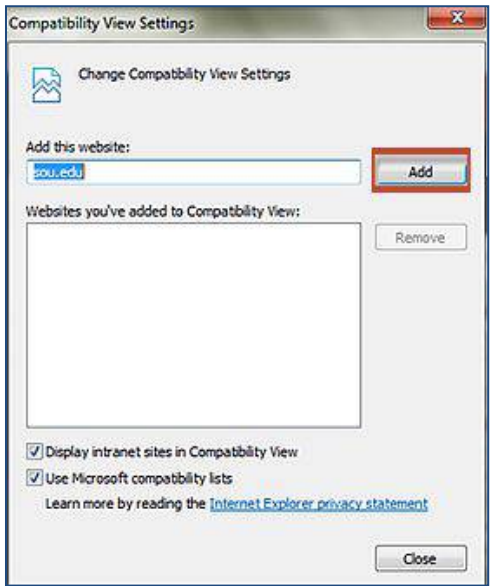

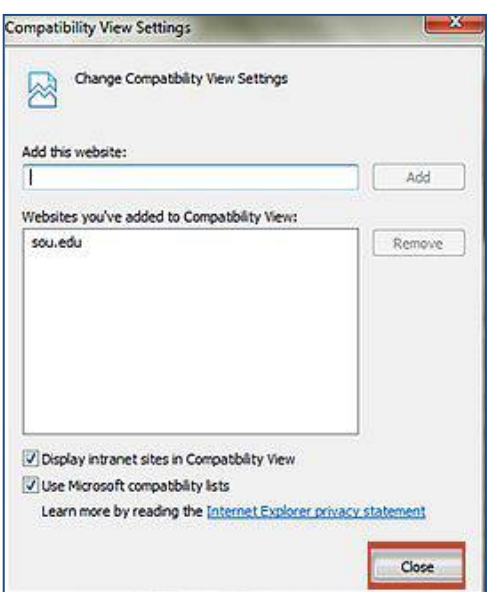